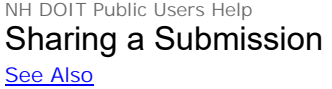

Submit Form > Sharing a Submission

Submissions can be shared with other users to support collaborative data entry and review.

This topic describes how to share a submission with another user.

## **Sharing Submission from Submission Wizard**

**Sellent** 

When completing a form submission the user will have the ability to share the submission with another person so they can enter data, review data or invite other users to work on the submission. The following process describes how to share a submission with another user from the Submission Wizard.

To share access to the submission with other users from the Submission Wizard, follow these steps:

1. Open the draft submission in edit mode in the Submission Wizard using the steps described in the Edit Draft Submission topic, if not already open.

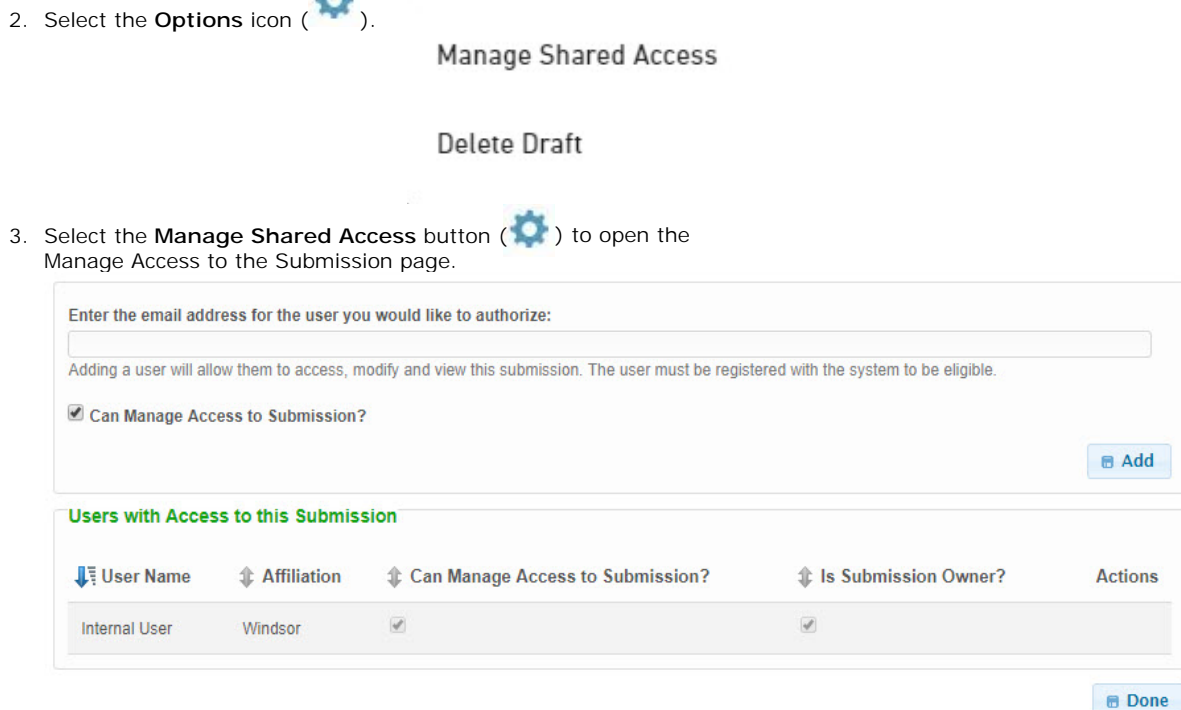

- 4. To share the submission, type in the email address of the user whom will receive access. Indicate if the user will be allowed to add or remove other users from the submission by selecting the **Can Manage Access to Submission?** checkbox. Select the **Add** button to add the user to the submission.
- 5. The system will then verify that the user exists in the system and will prompt you to confirm the selection.
- 6. Click the **Confirm** button to approve the user, after approval, the user will display in the list of authorized users in the grid below. After adding the user, they will be sent an email with instructions on how to access the submission.
- 7. Click the **Done** ( ) button to return to the submission.

## **Sharing Submission from Submission Overview**

When completing a form submission the user will have the ability to share the submission with another person so they can enter data, review data or invite other users to work on the submission. The following process describes how to share a submission with another user from the Submission Overview area.

To share access to the submission with other users from the Submission Overview area, follow these steps:

1. Open the Submission Summary form using the steps described in the **View a Submission** topic, if not already open.

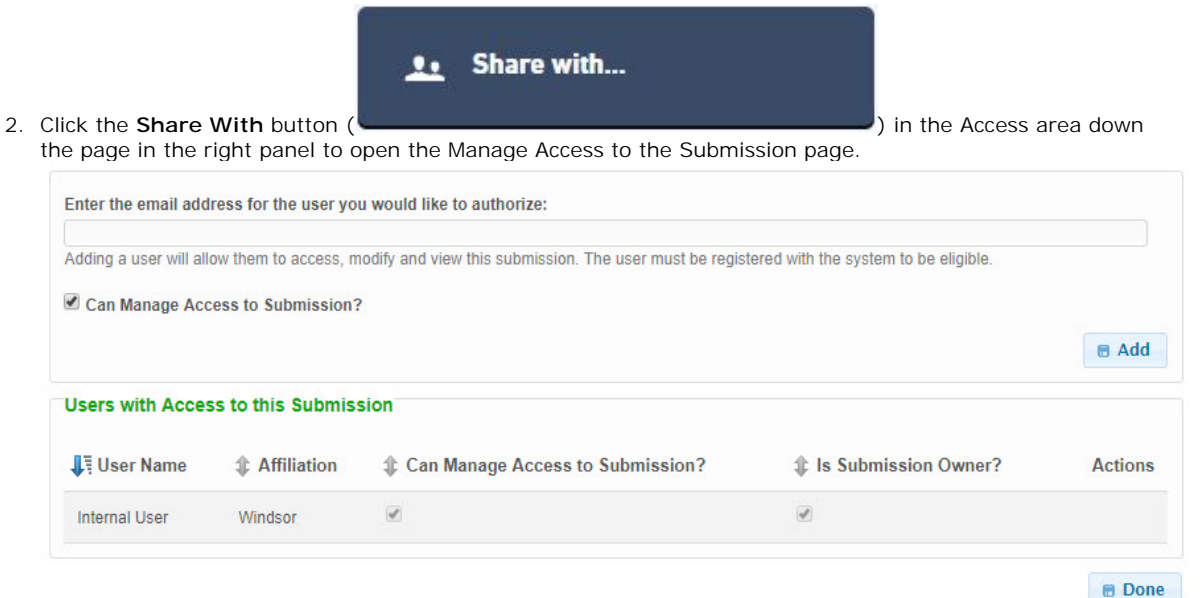

- 3. To share the submission, type in the email address of the user whom will receive access. Indicate if the user will be allowed to add or remove other users from the submission by selecting the **Can Manage Access to Submission?** checkbox. Select the **Add** button to add the user to the submission.
- 4. The system will then verify that the user exists in the system and will prompt you to confirm the selection.
- 5. Click the **Confirm** button to approve the user, after approval, the user will display in the list of authorized users in the grid below. After adding the user, they will be sent an email with instructions on how to access the submission.
- 6. Click the **Done** ( **in Done** ) button to return to the submission.

## **See Also**

View Submission Summary View Users with Access to Submission

**Submitting Form Identify Users Editing Submission Section** Submit a Form

Windsor Solutions, Inc. Copyright 2019. All Rights Reserved.

©2019. All Rights Reserved.